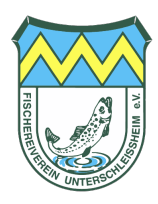

## Anleitung | Erwerb von Tageskarten auf hejfish für nichtöffentliche Gewässer

*Browser-Ansicht:* 

## Schritt 1 | Login & Profil öffnen

- 1. Stelle sicher, dass du eingeloggt bist
- 2. Öffne deine Profilsicht
- 3. Wähle den Menüpunkt "Verein"

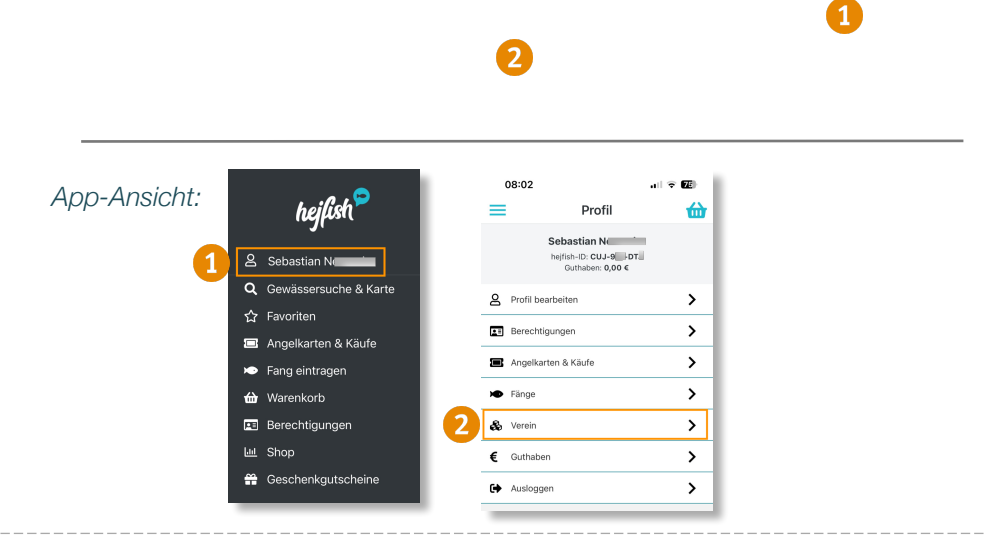

## Schritt 2 | Gewässer auswählen

1. Wähle das gewünschte Gewässer und bestätige mit "Karten jetzt kaufen"

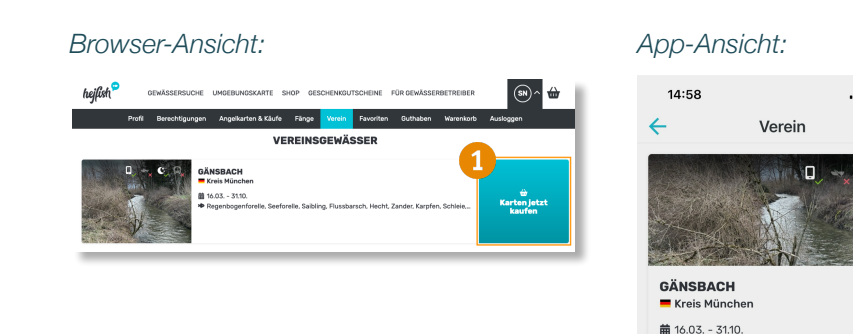

 $\hat{\mathbf{z}}$ 

 $\mathbf{r}$ 

. ی....<br>Saibling, Fluوogenforelle, Saibling, Flu <del>Ŵ</del> Karten jetzt kaufe

俭

## Schritt 3 | Fangkarte bestellen

Wähle das gewünschte Datum aus und durchlaufe den gesamten Bestellprozess

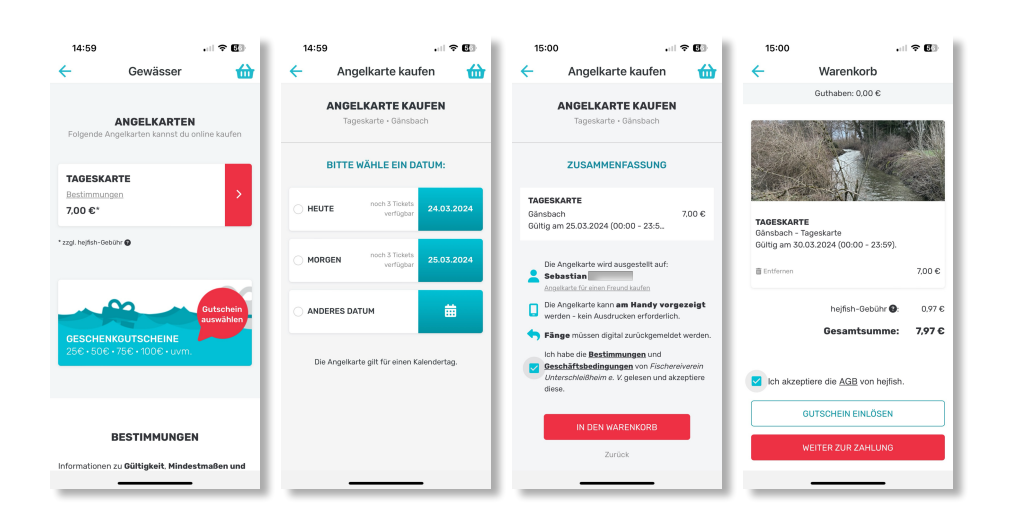

Solltest du Hilfe benötigen, so findest auf [hejfish.com](http://hejfish.com) Tutorials und FAQs. Wir sind auch gerne für dich unter [kontakt@fv-unterschleissheim.de](mailto:kontakt@fv-unterschleissheim.de) erreichbar!